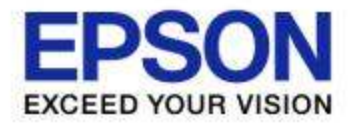

# 電子黒板機能内蔵フロジェクター EB-590WT撰作为イド

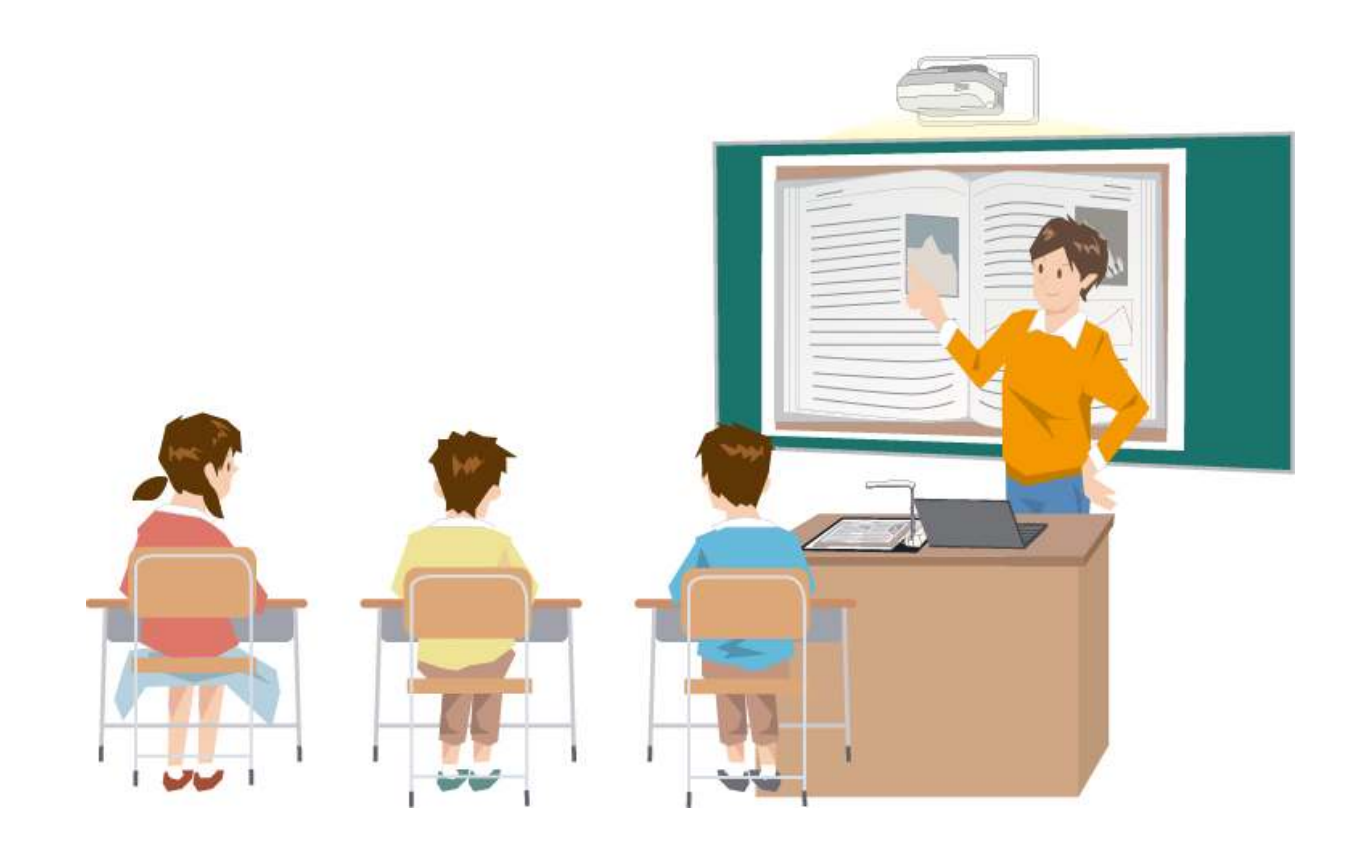

2014年7月

 $\sim$   $t$ 

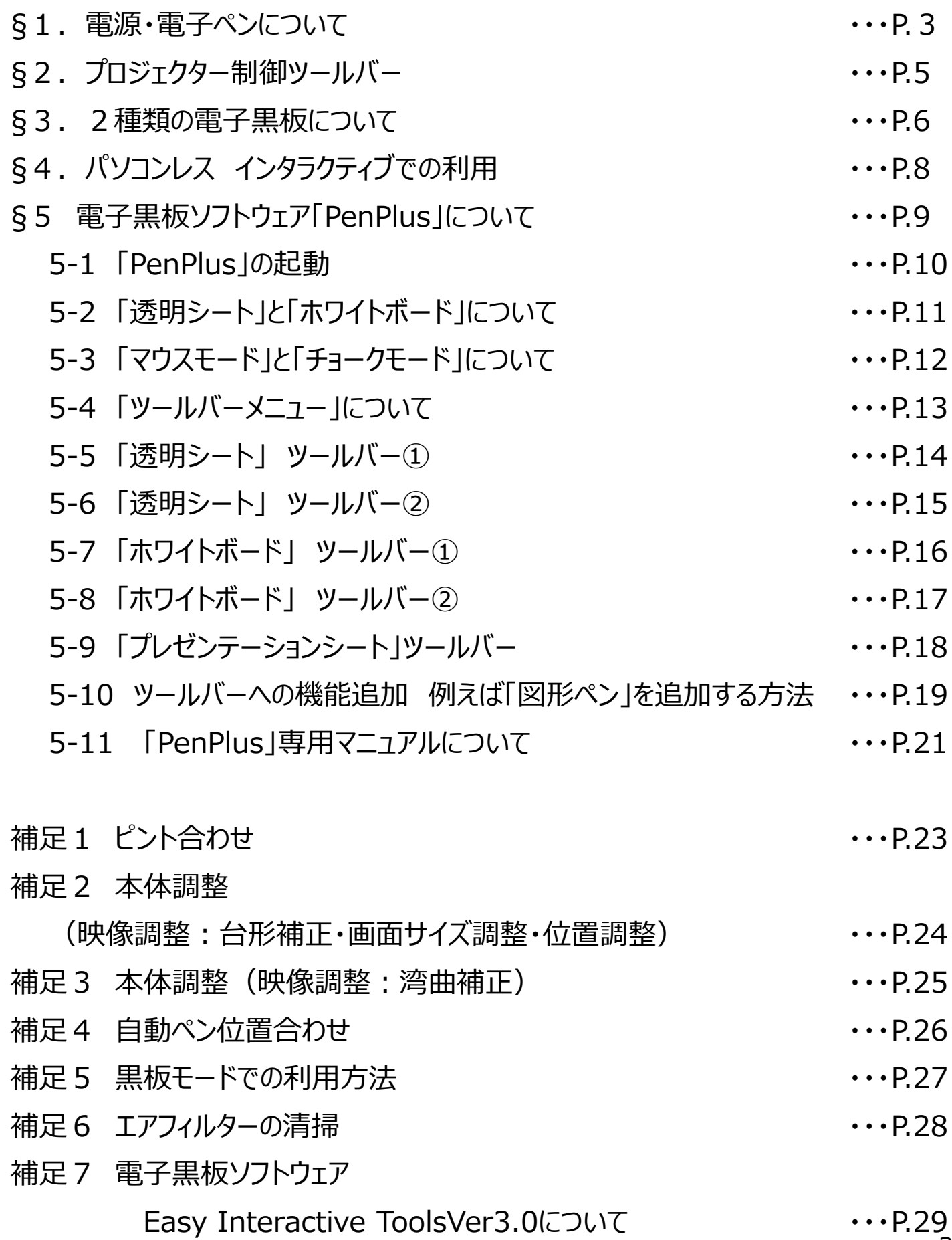

 $\frac{1}{2}$ 

## $\overline{\S}$ 1. 電源·電子ペン

【電源】

雷源ボタンを押すと、雷源が入ります。

電源を切る時は、投写画面の指示に従って 電源ボタンを2回押してください。

### 【電子ペン】

 $\alpha$ 電子黒板上で「チョーク」あるいは「マウス」の役割をするのが、専用の「電子ペン」です。

電子ペンは2種類あり、ペン後方部の色が異なります。 ペン後方部が同じ色のペンは同時に使えません。

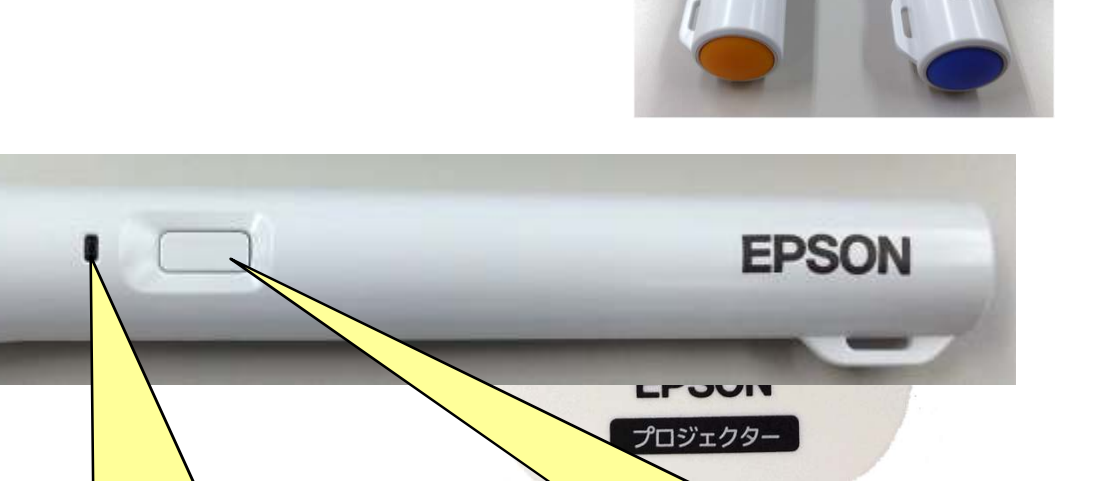

ペン先ボタン 押すと電源がオンになります。 投写画面に近づけたり押し当 てたりして使います。

バッテリーインジケーター ボタンを押した時に電池残量を お知らせします。 緑点滅: 電池残量少 無点灯:電池残量無

ボタン

- ・電源を入れます
- ・描画時に押すたびに、ペンの機能をペンか
- ら消しゴムへ交互に切り替えます。
- ・マウス操作時に押すと右クリックができます。

ペンを20分間使わないと、電源が自動でオフになります。 雷源を入れて使用できるまで約1秒かかります。

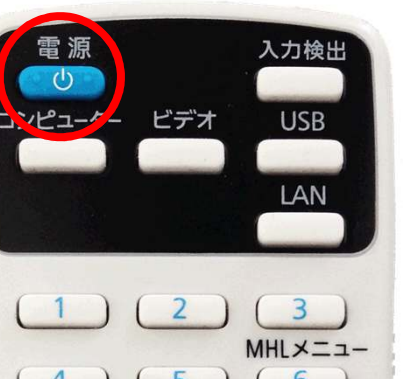

リモコン

**NOSdE** 

## §1. 電源·電子ペン

#### 【電池のセット・交換方法】

1. 電池カバーを外します。 電池カバーのツメを押さえながら、上へ持ち上げます。

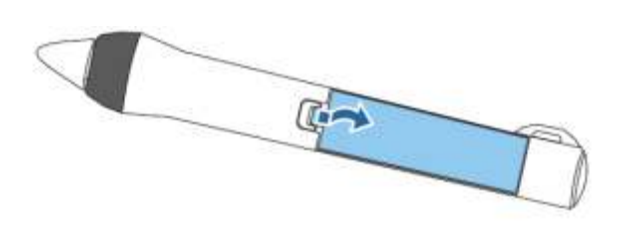

2. 新しい電池を入れ、カバーを取り付けます。 カチッと音がするまでカバーを押し込みます。

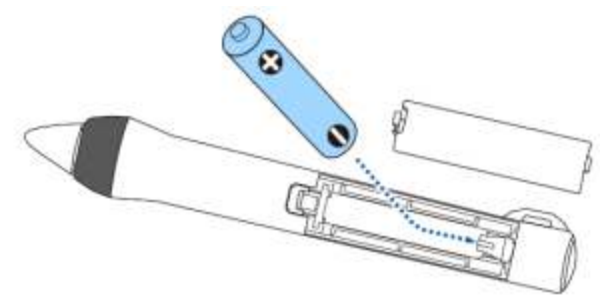

【ペン先交換方法】

ペン先は消耗品として販売しておりますので、ご購入の上、交換をお願いします。

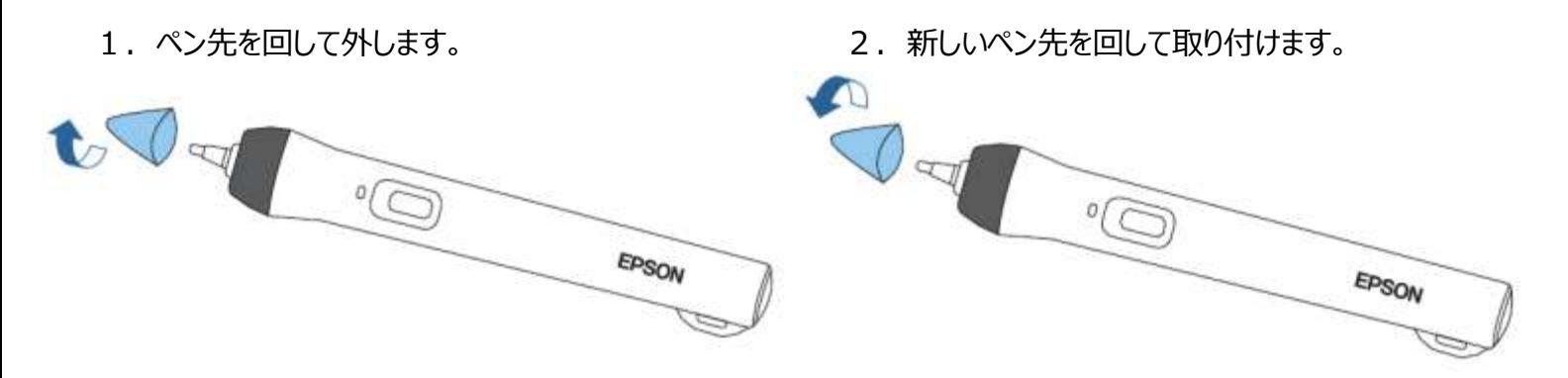

## § 2. プロジェクター制御ツールバー

プロジェクター制御ツールバーを使うと、リモコンと同じように、投写画面からプロジェクターを 操作できます。ペン操作で入力機器の切り替えや音量調節、AVミュート機能を利用で きるので、操作性が向上します。

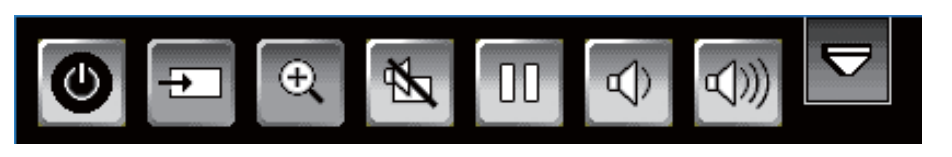

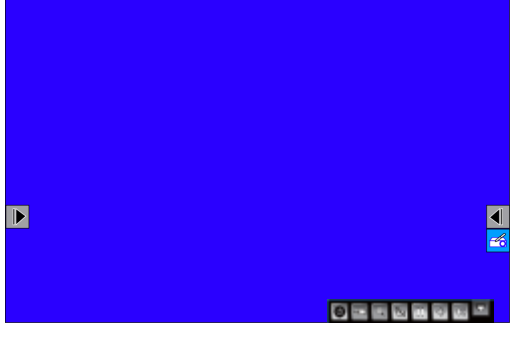

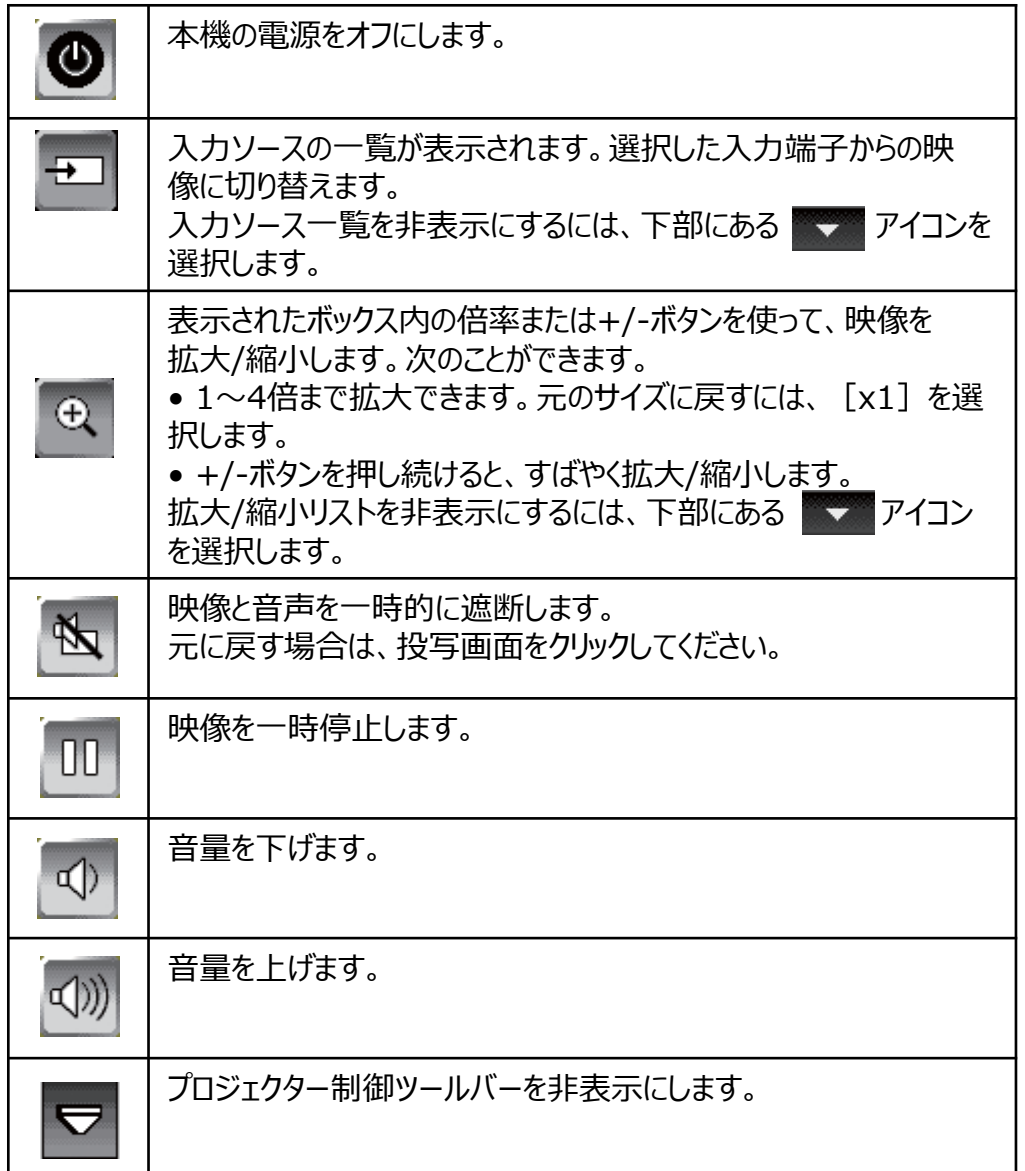

## §3. 2種類の電子黒板について

## 【パソコンレスインタラクティブ】 プロジェクター内臓の電子黒板機能

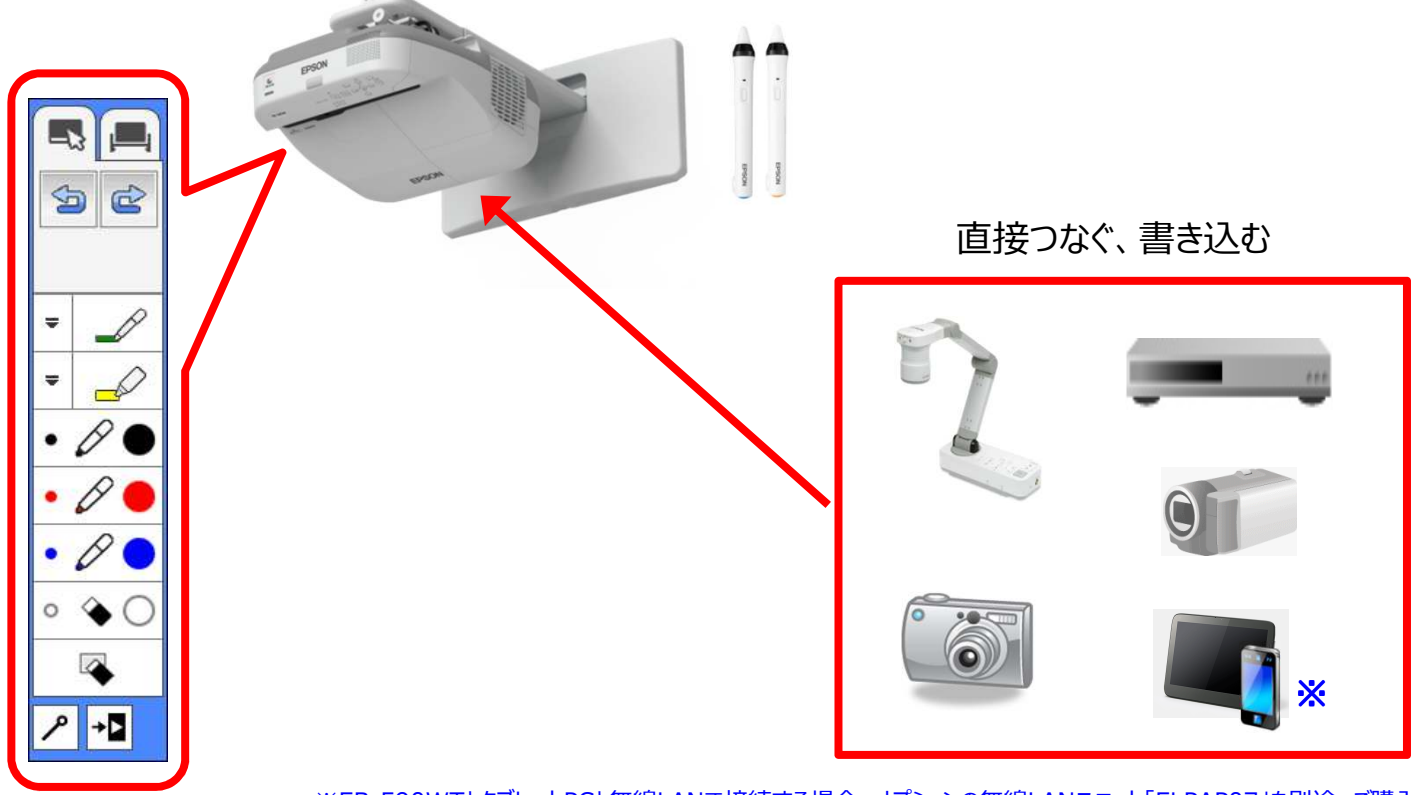

※EB-590WTとタブレットPCと無線LANで接続する場合、オプションの無線LANユニット「ELPAP07」を別途、ご購入ください。

## 【マウス操作 (パソコン経由インタラクティフ゛)】 PCで使う電子黒板機能

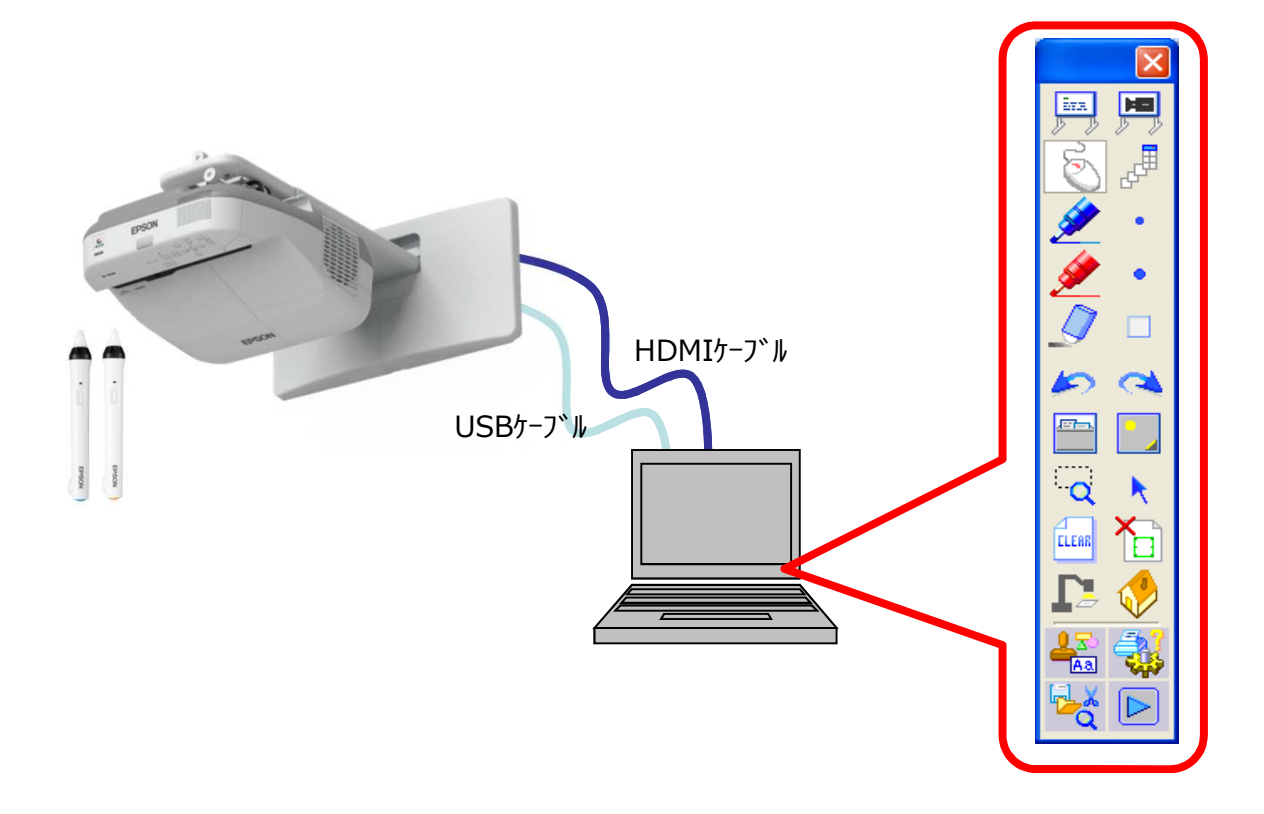

## §3. 2種類の電子黒板について

## 【2つの電子黒板の切り替え方法】

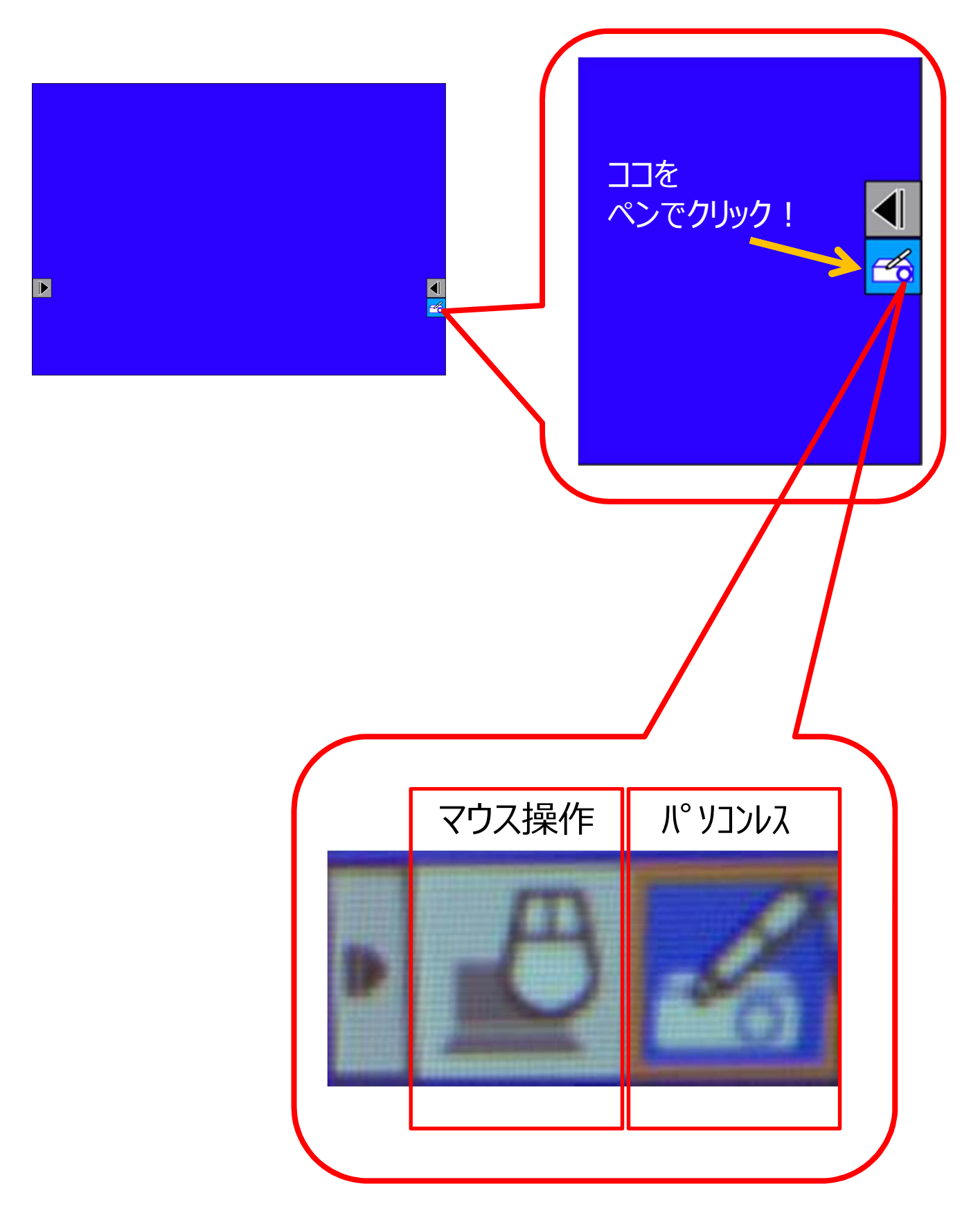

## §4. パソコンレス インタラクティブでの利用

#### EB-590WTにはパソコンなしでご利用いただける電子黒板機能を内蔵しています。

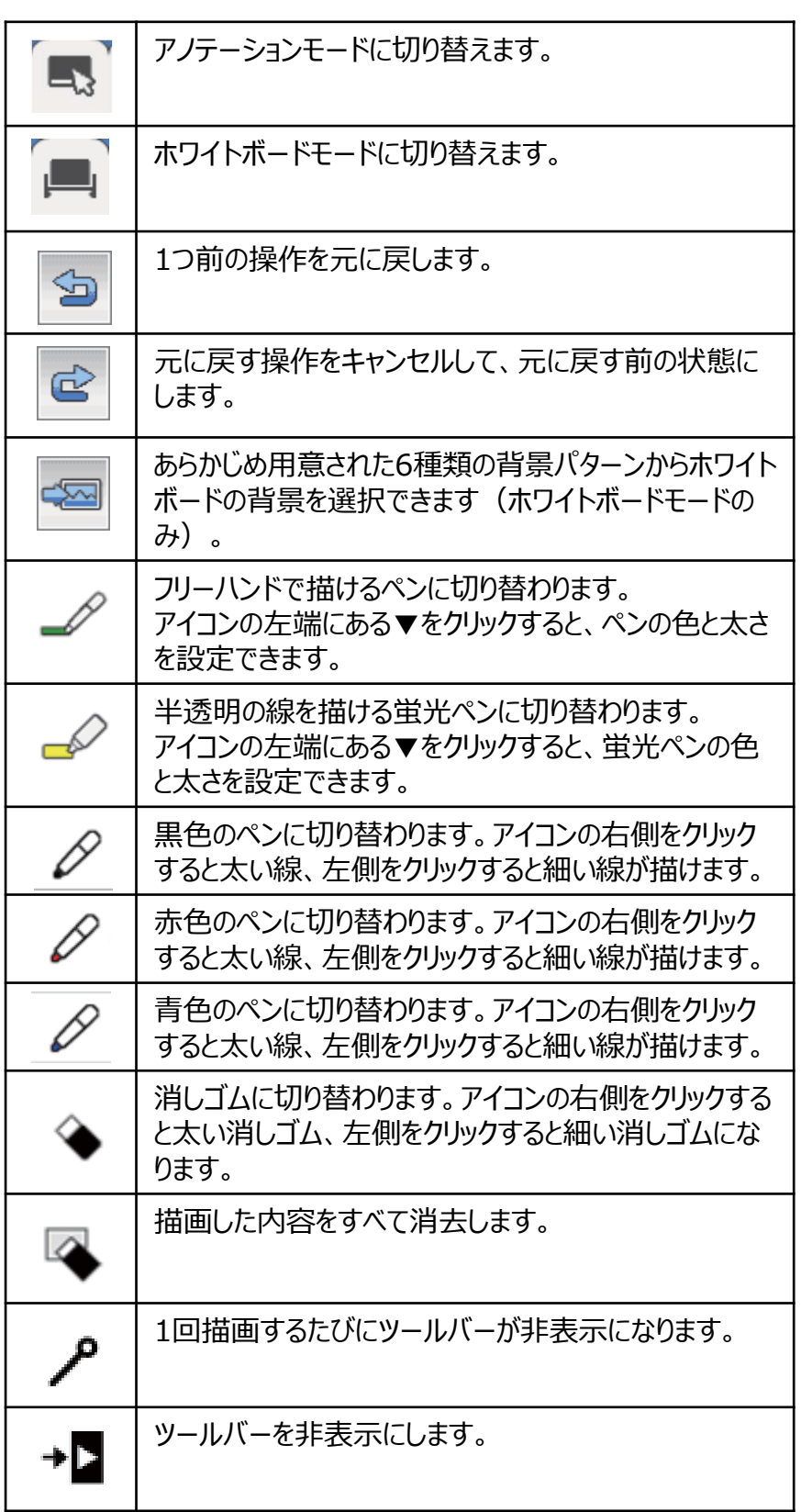

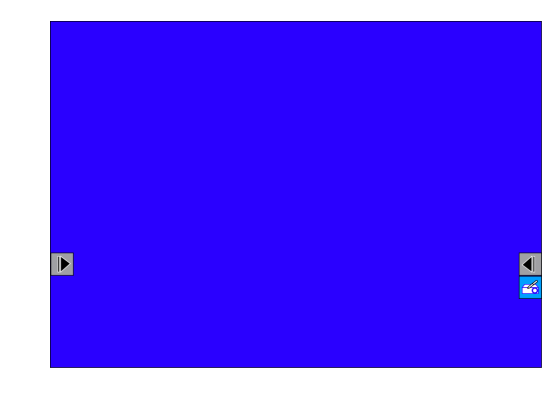

アノテーションモード ホワイトボードモード

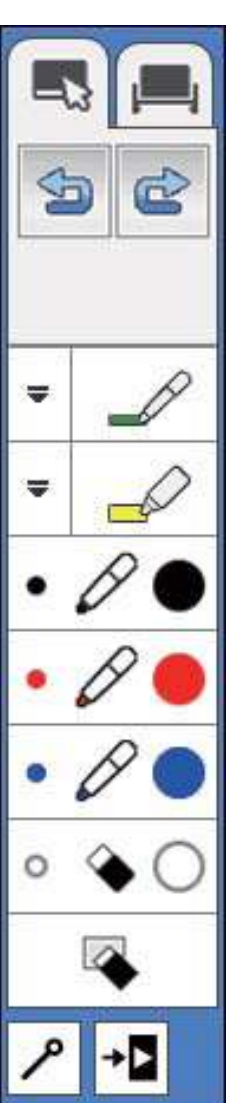

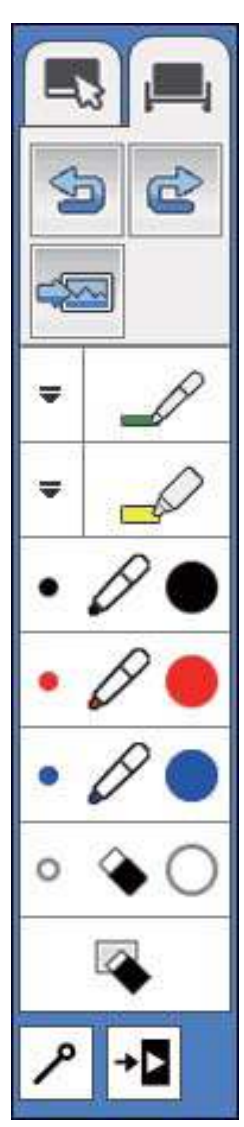

## §5. 電子黒板ソフトウェア「PenPlus」について

☆: 電子黒板用ソフトウェア「PenPlus for EPSON 電子黒板」 について説明をします。

PenPlusはWindows OS専用のソフトウェアとなっております。Mac OS上では 使用できませんのでご注意ください。

Mac OSでは、もう一つの電子黒板用ソフトウェア「Easy Interactive Tools」 をお使いください。

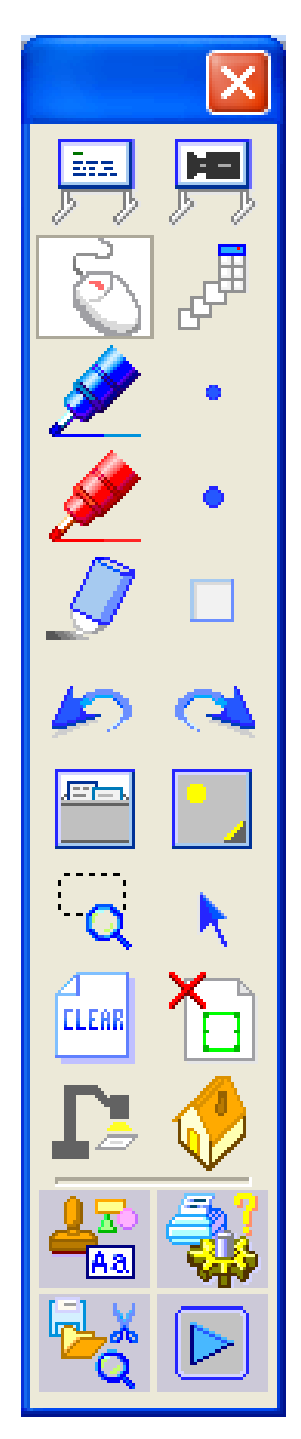

## 5-1 「PenPlus」の起動

 $\alpha$ : 電子黒板を利用するために、専用のソフトウェア 「PenPlus for EPSON 電子黒板」を起動します。

手順① : 「スタートメニュー」→「すべてのプログラム」→「PenPlus」→ **「PenPlus for EPSON 電子黒板」** 

手順②:デスクトップの「PenPlus for EPSON 電子黒板」をダブルクリック

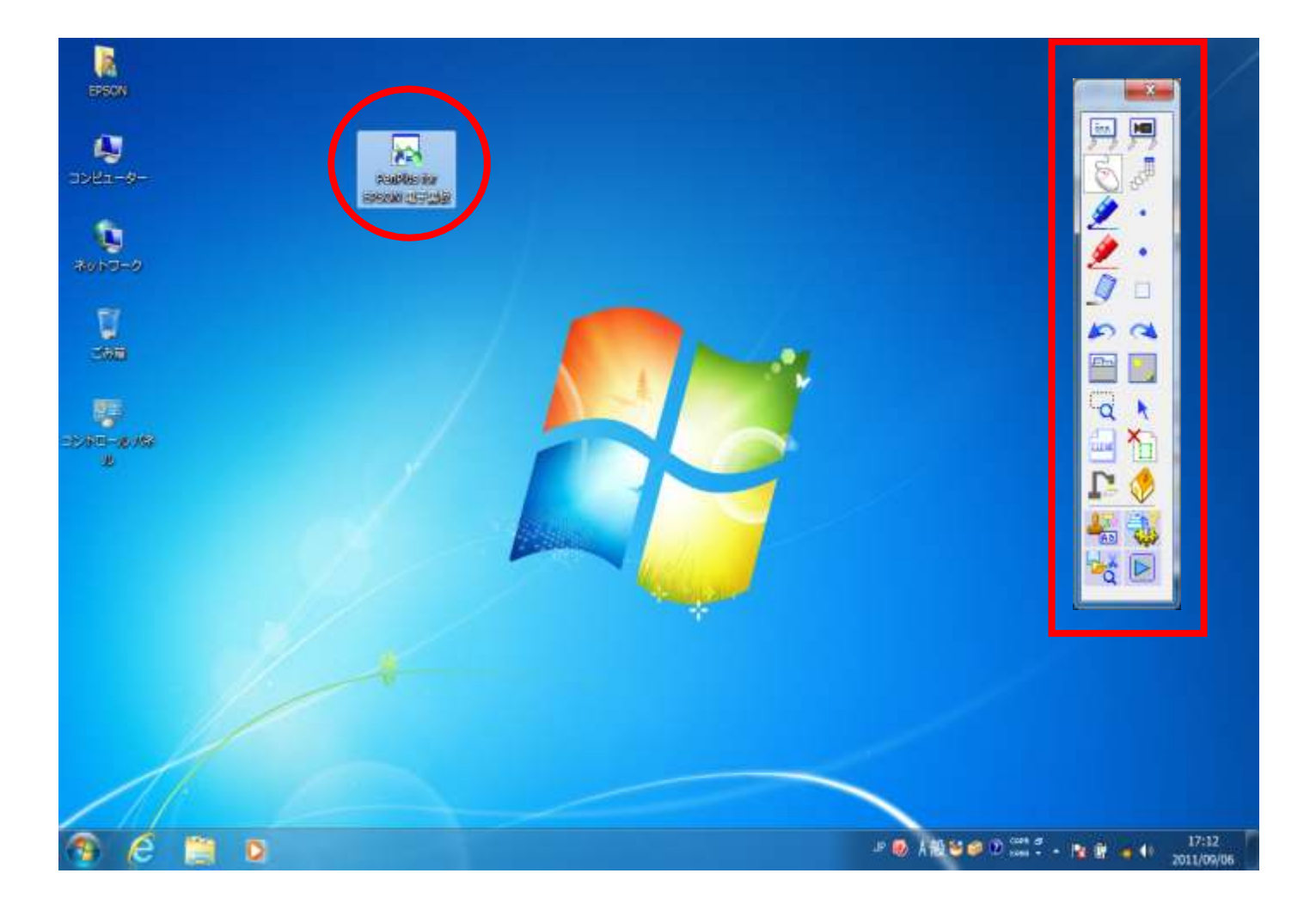

確認:「PenPlus for EPSON 電子黒板」が起動すると画面右側に 「ツールバーメニュー」が表示されます。

## 5-2 「透明シート」と「ホワイトボード」について

 $\alpha$ : 「電子黒板 Iには大きく分けて2つの使用方法があります。 用途により、「ツールバーメニュー」で切り替えて使用します。

①「透明シート」

コンピューターの画面上に広げた、教育ソフト・資料・パワーポイント等に 文字や図形を書き込みながら授業をする時に使用するモードです。 コンピューター本体も「電子ペン」を使って操作することもできます。 「電子黒板ソフトウェア」を起動した時の初期設定のモードです。

2)「ホワイトボード」

黒板感覚で授業をする時に使用するモードです。 背景を変えたり、イラストや記号を貼りつける事が可能です。(原稿用紙・ 罫線・5線譜・地図など)

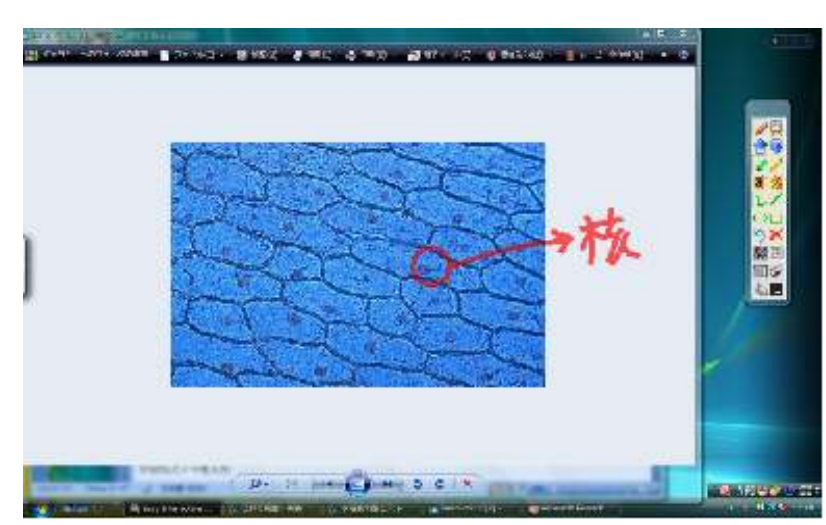

「透明シート」

例)コンピューター画面上に「タマネギのりん葉細胞」の写真資料を開き「核」を指し示す。

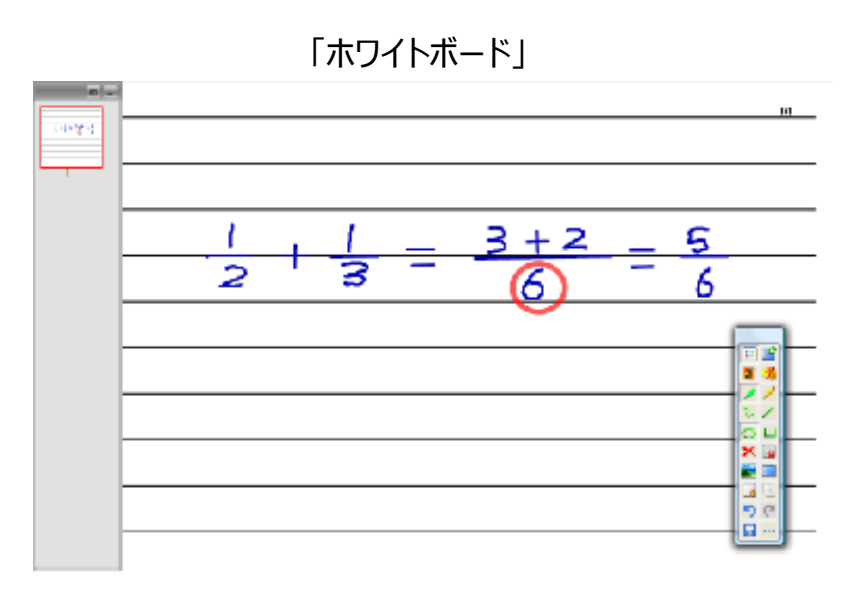

## 5 - 3 「マウスモード」と「チョークモード」について

 $\alpha$ : 「電子ペン」には大きく分けて2つのモードがあります。 用途により、「ツールバーメニュー」で切り替えて使用します。

1) マウスモード | 「雷子ペン」を「マウス」として機能させるモードです。 「コンピューターの各種操作」、「ファイルを開く」、「ソフトの起動」等が できます。

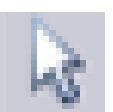

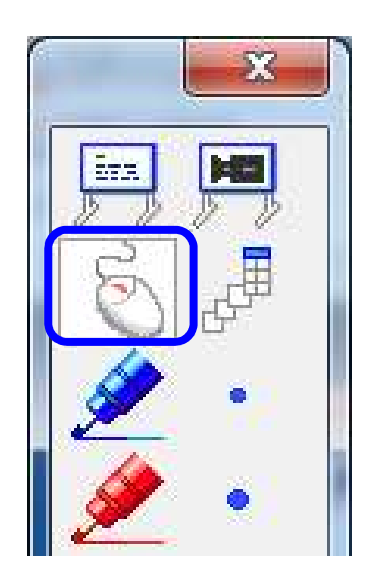

②「チョークモード」

「電子ペン」で文字を書いたり、図形を描写するためのモードです。 投写画面のどこへでも文字・直線・曲線・四角・円・楕円を様々な色や太さで 描画することができます。

チョークモードで記載された文字は必要に応じて必要な部分を自在に消去 することができます。

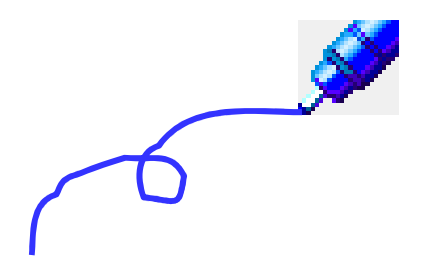

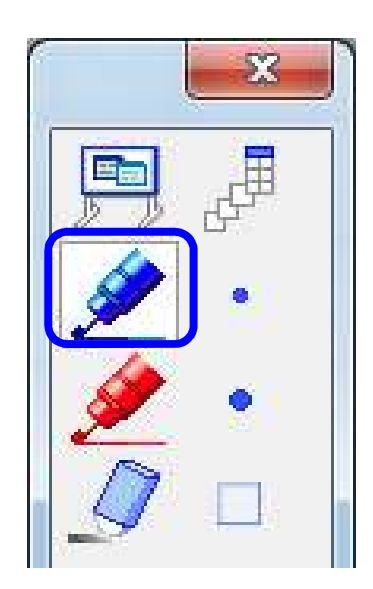

## 5 - 4 「ツールバーメニュー」について

 $\alpha$ : 「電子黒板」には文字や図形を描画するのはもちろん、 授業を効果的に円滑に進める上で便利な機能がたくさん あります。

「ツールバーメニュー」はそれらの機能を選択、あるいは 「電子黒板」や「電子ペン」に色々な機能を役付けるため のメニューです。

◇ : 「透明シート」と「ホワイトボード」、「動画書き込みシート」では 「ツールバーメニュー」の構成が若干異なります。

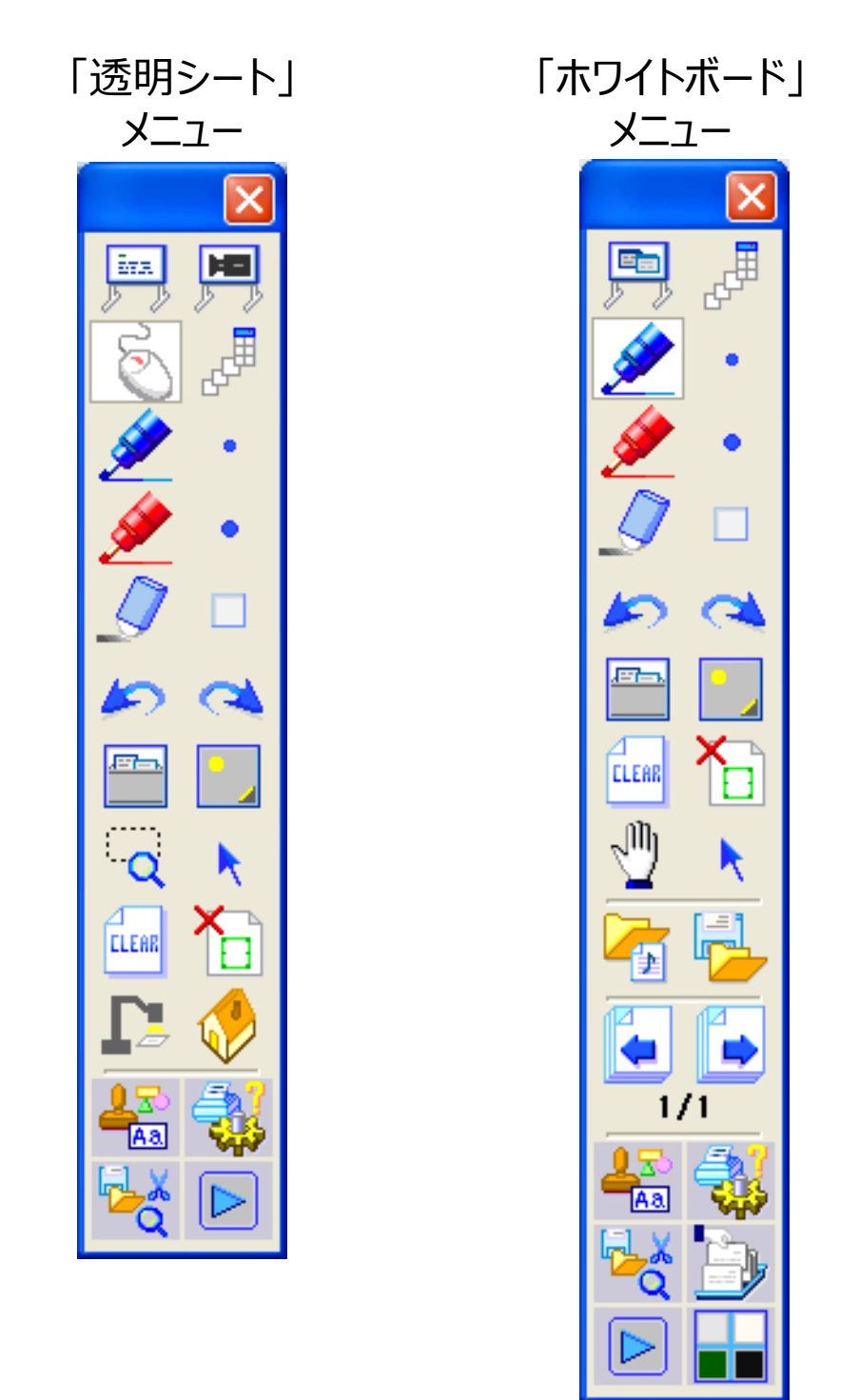

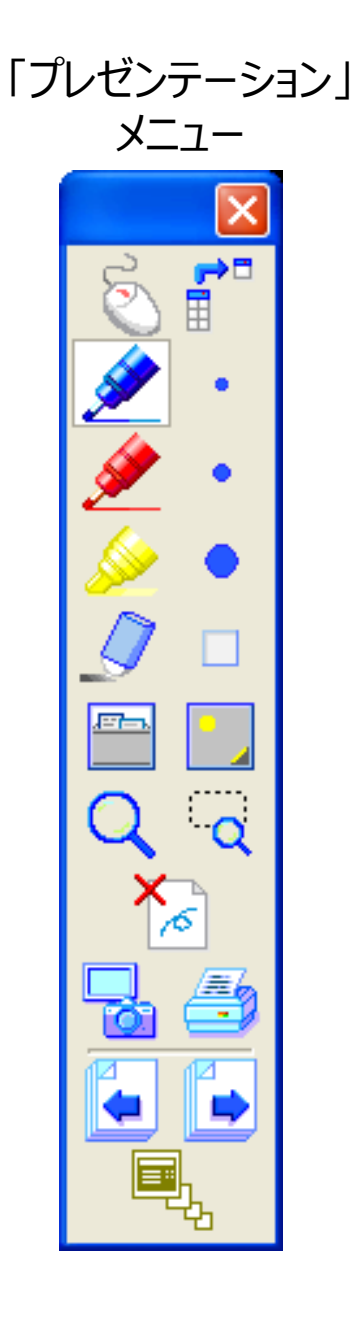

## 5-5 「透明シート」ツールバー①

#### ◇:「透明シート」のツールバーメニューの各機能を紹介します。

「透明シート」メニュー①

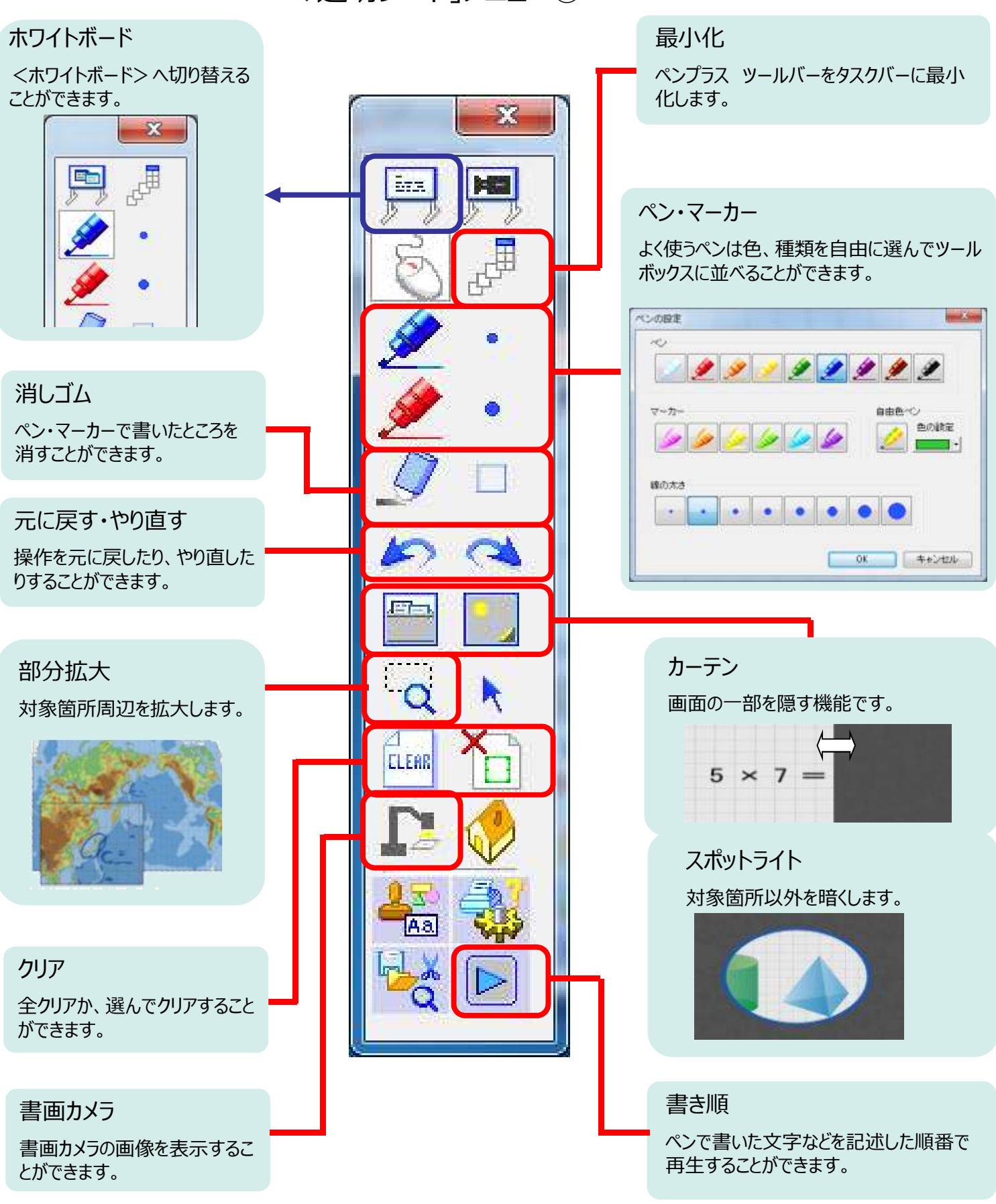

## 5-6 「透明シート」ツールバー2

◇:「透明シート」のツールバーメニューの各機能を紹介します。

「透明シート」メニュー② 動画書き込みシート <動画書き込みシート>へ切 り替えることができます。  $\mathbf{x}$  $\overline{\bf x}$ 図形描画 Ea 基本図形はツールボックスに 並んでいますので、選択して すぐに描画できます。 部分拡大 対象箇所周辺を拡大します。 Aa キャプチャー保存 Aa. 今の画面をそのまま画像データとして保 存します。 保存形式: BMP, Jpeg, PNG **CLEAR** スタンプ テンプレートの上にイラスト や記号を貼り付けられます。 図形設定・テキスト 図形描画で表示する図形を設 定することができます。 テキストを貼り付けられます。 ファイルの読み込みと保存

保存した画像を読み込んだり、今の画面をそ のまま画像データとして保存します。

保存形式: BMP, Jpeg, PNG

## 5-7 「ホワイトボード」ツールバー①

 $\Diamond$  : 「ホワイトボード」のツールバーメニューの各機能を紹介します。

「ホワイトボード」メニュー①

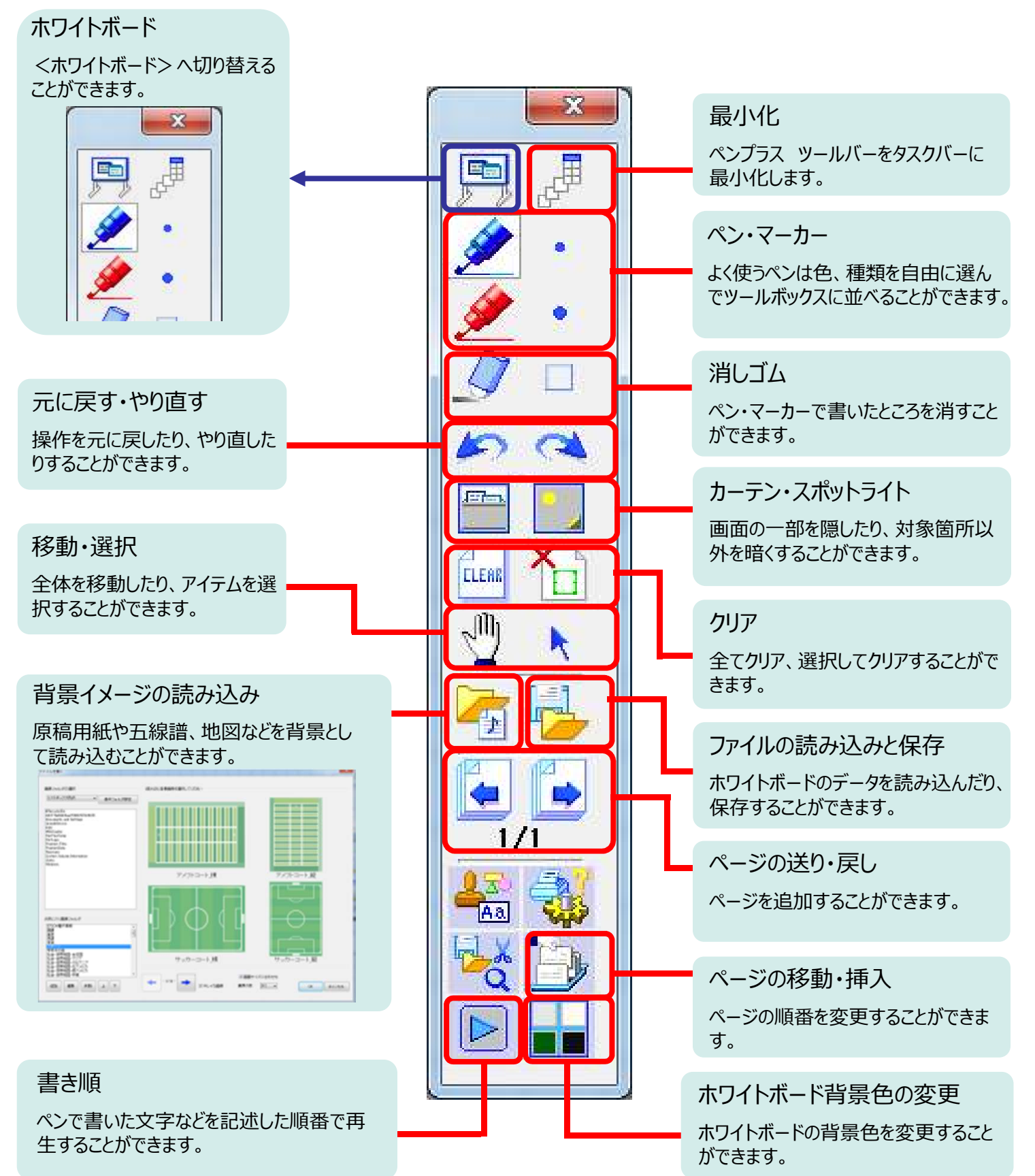

## 5-8 「ホワイトボード」ツールバー2

#### $\Diamond$  : 「ホワイトボード」のツールバーメニューの各機能を紹介します。

「ホワイトボード」メニュー②

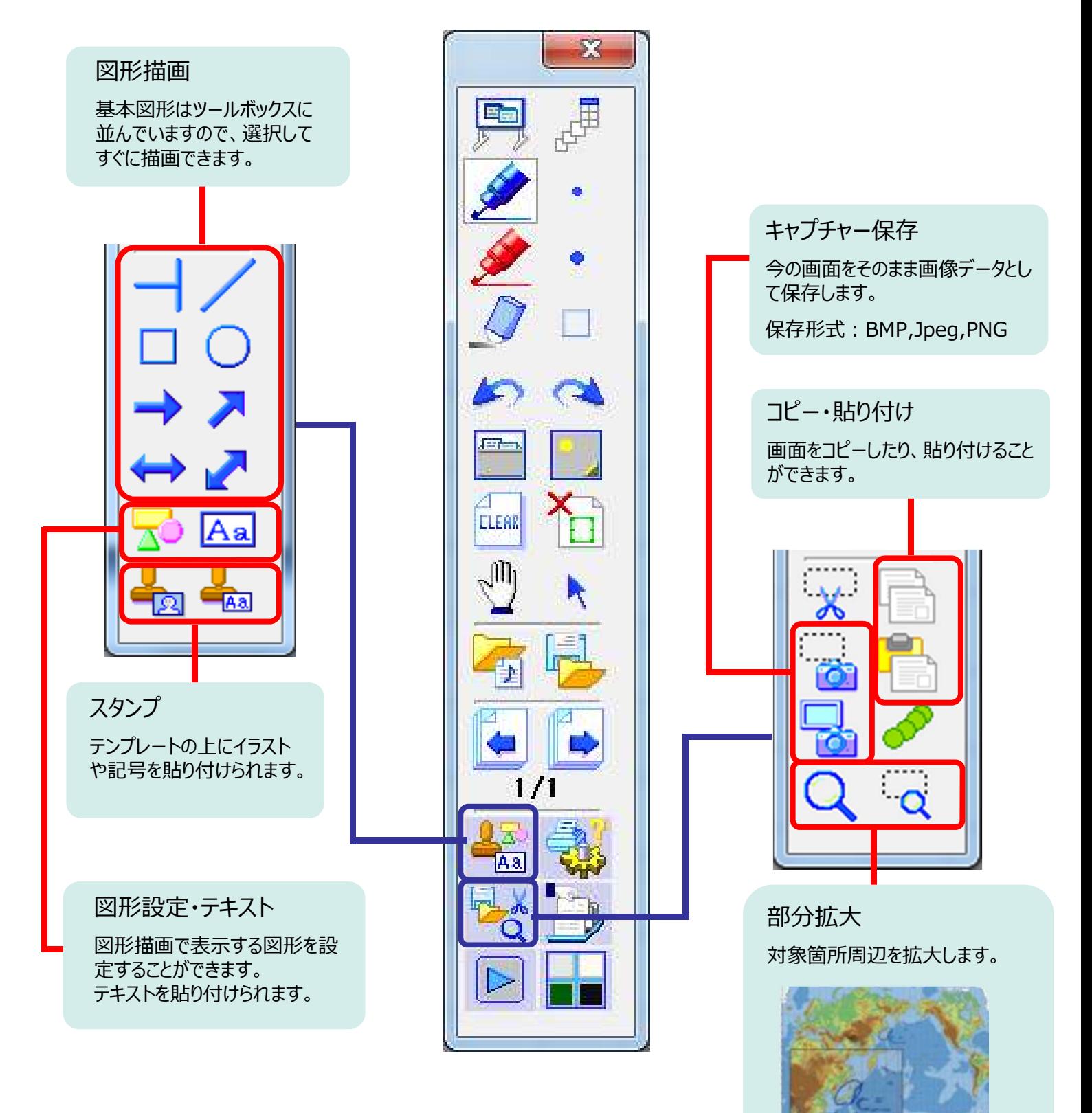

## 5-9 「プレゼンテーションシート」ツールバー

◇ : 「プレゼンテーションシート」のツールバーメニューの各機能を紹介します。

#### 「プレゼンテーションシート」メニュー

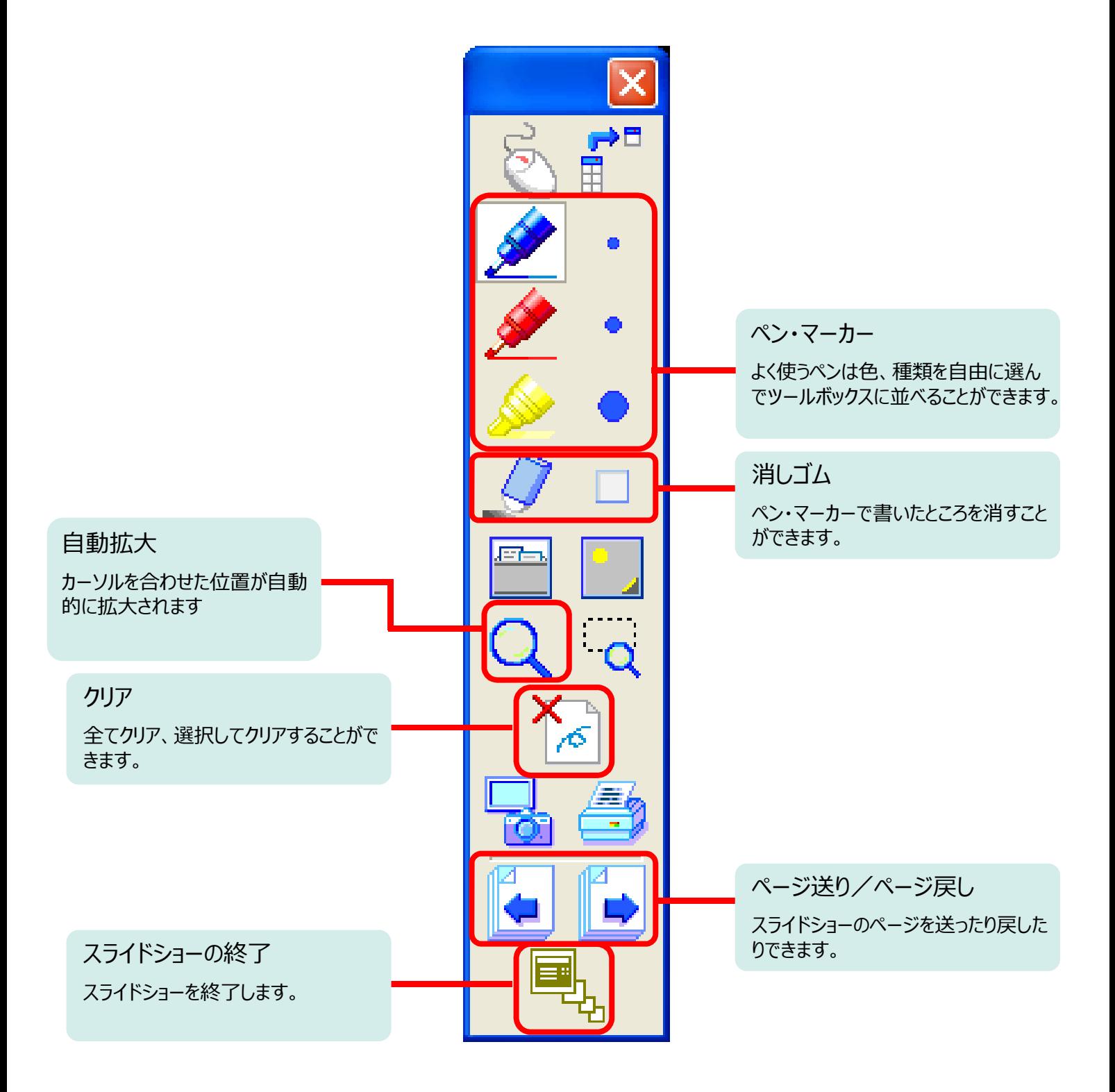

## 5-10 ツールバーへの機能追加 例えば「図形ペン」を追加する方法

#### 標準のツールバーに設定されていない機能を追加する方法です

例えば、図形ペンを追加する場合

- 1.PenPlusを起動し、「印刷、設定」ボタンをクリックします。 (教材作成モードでも設定できます)
- 2.「印刷、設定」用ボタンが表示されるので「設定」ボタンをクリックします。
- 3.「設定 ウインドウが表示されるので、 「ツールバーの設定」をクリックします。

![](_page_18_Picture_146.jpeg)

4.「ツールバーの設定」ウインドウが表示されます。

①【ツールバー種類の選択:透明シートツールバー】 ②【ツールバーに追加できる機能:図形ペン】

を選択し、③「通常幅で追加」をクリックします。

![](_page_18_Picture_10.jpeg)

![](_page_18_Picture_11.jpeg)

![](_page_18_Picture_12.jpeg)

![](_page_18_Picture_14.jpeg)

![](_page_18_Picture_15.jpeg)

![](_page_18_Picture_16.jpeg)

## 5-10 ツールバーへの機能追加 例えば「図形ペン」を追加する方法

5.「図形ペン」が【ツールバーに追加された機能】に 表示されます。 「上へ移動」ボタンを押して、好きな位置に 移動します。

![](_page_19_Picture_75.jpeg)

閂

。<br>甲

囸

禹

6.PenPlusツールバーに「図形ペン」が追加されました。

![](_page_19_Picture_4.jpeg)

## 5-11 「PenPlus」専用マニュアルについて

#### 「PenPlus」専用マニュアルは以下の手順でご覧いただくことができます。 必要に応じ、ご活用ください。

![](_page_20_Picture_2.jpeg)

②赤丸のヘルプをクリックすると PDF版のマニュアルが立ち上がります。

![](_page_20_Picture_4.jpeg)

# 補足資料

## 補足 1 ピント合わせ

1.側面排気口部分にあるレバーを下図のようにスライドし、カバーを開きます。

![](_page_22_Picture_3.jpeg)

2.開くと、フィルターの左端につまみがあります。 つまみを上下に動かして、ピントの調整ができます。

投写画面を見ながら、文字がはっきり見える位置に あわせてください。

完了後、カバーを閉めます。

![](_page_22_Picture_7.jpeg)

![](_page_22_Picture_8.jpeg)

![](_page_22_Picture_9.jpeg)

![](_page_22_Picture_10.jpeg)

補足 2 本体調整 (映像調整:台形補正·画面サイズ調整·位置調整)

投写画面の上部が広がってい<br>る時は、

(Z) を押します。

**CEO を押します。** 

### タテヨコ台形補正

**CE START TO BE THE START** 

1.本体の「タテヨコ」ボタンを押して台形補正が可能です。

2.投写画面を見ながらボタンを押して調整します。

![](_page_23_Picture_4.jpeg)

投写画面の下部が広がっている<br>時は、 こつ *ホ*押します。 **OZD** を押します。

![](_page_23_Picture_6.jpeg)

投写画面の右部が広がっている<br>時は、 オラン押します。 オート·押します。

![](_page_23_Picture_8.jpeg)

画面サイズの調整

1.本体の「ワイド」「テレ」ボタンを押して 画面サイズの調整が可能です。

![](_page_23_Picture_141.jpeg)

![](_page_23_Picture_12.jpeg)

ワイドボタン・・・押し続けると投写画面が大きくなります。 テレボタン・・・・押し続けると投写画面が小さくなります。

#### 投写位置の調整

1.台形補正やワイド/テレ調整を行った後表示される「デジタルピクチャーシフト」 を利用すれば、投写画面の微調整を行えます。

リモコンや本体の上下左右▲ボタンを押し、 投写画面を上下左右に移動できます。 黄色いボタンの方向に移動する ことができますので、投写画面 を見ながらボタン操作で調整し てください。

![](_page_23_Figure_17.jpeg)

## 補足 3 本体調整 (映像調整:湾曲補正)

#### 湾曲補正

1.リモコンのメニューボタンより、「設定1-「幾何学 歪み補正」を選択します。

![](_page_24_Picture_186.jpeg)

2.「湾曲補正」画面が表示されますので、補正 したい箇所を選択し、リモコンの◀▶▲▼ボタン で調整します。

2.「湾曲補正」を選択します。 またはない こうしょう <sub>[幾何学歪み補正]</sub> すめになる の ■タテヨコ Quick Corner  $\bullet$ 湾曲補正 [戻る]: 戻る [♦ ]: 選択 [ ]: 決定 [メ ニュー]: 終了

![](_page_24_Picture_7.jpeg)

![](_page_24_Figure_8.jpeg)

![](_page_24_Picture_9.jpeg)

## 補足4 自動ペン位置合わせ

自動ペン位置合わせ (オートキャリブレーション)

ペン位置が正しく認識されていない場合、この機能により、ペン位置を正しく認識させてください。

1.プロジェクターが起動している状態で、リモコンの「ユーザー」ボタンを押します。

「自動ペン位置合わせ」画面に切り替わります。

![](_page_25_Picture_71.jpeg)

![](_page_25_Picture_6.jpeg)

ボタンを押します。

![](_page_25_Picture_72.jpeg)

![](_page_25_Picture_9.jpeg)

春天 A)

![](_page_25_Picture_10.jpeg)

![](_page_25_Picture_11.jpeg)

以上でペン位置合わせ作業は完了です。

## 補足5 黒板モードでの利用方法

#### 黒板モードで使用する場合は、設定を以下のとおり変更してください。

1.リモコンのメニューボタンを押し、「画質 調整」→「カラーモード」の順に【決定】ボタ ンで選択します。

![](_page_26_Picture_101.jpeg)

2.リモコンの上下 (▲) ボタンで「黒板」 を選択し、【決定】ボタンを押します。

![](_page_26_Figure_5.jpeg)

![](_page_26_Picture_102.jpeg)

## 補足6 エアフィルターの清掃

#### エアフィルターの掃除

以下のメッセージが表示されたらエアフィルターや吸気口の掃除をして ください。

「内部温度が上昇しています。吸排気口付近の障害物を取り除き、エア フィルターの掃除、または交換をしてください。」

#### 注意

- エアフィルターにホコリがたまると、本機内部の温度が上昇して故障や光 学部品の早期劣化の原因となります。メッセージが表示されたらすみやか<br>にエアフィルターを掃除してください。
- エアフィルターは水洗いできません。洗剤や溶剤も使わないでください。 • 掃除にブラシを使用するときは、毛先の長い柔らかいブラシで軽くなでる
- ように掃除をしてください。強くこするとホコリがエアフィルター内部に 入ってしまい、取れなくなることがあります。

本機の電源を切り、「ピッピッ」と終了音が鳴ってから電源コード を外します。

![](_page_27_Picture_9.jpeg)

エアフィルター中央の突起をつまみ、まっすぐに取り出します。

![](_page_27_Figure_11.jpeg)

![](_page_27_Picture_12.jpeg)

4. エアフィルターにたまったホコリを表側から掃除機で吸い取りま

![](_page_27_Picture_14.jpeg)

![](_page_27_Picture_15.jpeg)

![](_page_27_Picture_16.jpeg)

![](_page_27_Picture_17.jpeg)

![](_page_27_Picture_19.jpeg)

![](_page_27_Picture_20.jpeg)

![](_page_27_Picture_21.jpeg)

![](_page_27_Picture_22.jpeg)

![](_page_27_Picture_23.jpeg)

28

補足7 電子黒板ソフトウェア Easy Interactive ToolsVer3.0について

☆: 電子黒板用ソフトウェア「 Easy Interactive Tools JVer3.0 について説明をします。

Windows OS/Mac OSで使える電子黒板用ソフトウェアです。

![](_page_28_Picture_3.jpeg)

#### $\alpha$  雷子黒板を利用するために専用のソフトウェア 「 Easy Interactive Tools 」を起動します。

起動方法: <Macの場合> Easy Interactive Tools をインストールしたフォルダで Easy Interactive Toolsのアイコンをダブルクリックする。

<Windowsの場合>

スタートメニューから、EPSON Projector-Easy Interactive Tools をクリックする。

![](_page_29_Picture_5.jpeg)

#### 「 Easy Interactive Tools Ver.3.0」を起動すると、デスクトップに「ホーム画面」「コマンド バー」「描画ツールバー」が表示されます。

![](_page_29_Picture_67.jpeg)

## コマンドバー

#### 「 Easy Interactive Tools Ver.3.0」を起動すると、デスクトップに「ホーム画面」「コマンド バー」「描画ツールバー」が表示されます。

![](_page_30_Picture_2.jpeg)

![](_page_30_Picture_101.jpeg)

## ◆ コマンドバー

☆「電子黒板」には大きく分けて2つの使用方法があります。 用途に合わせて「ツールバーメニュー」で切り替えて使用します。

①「アノテーションモード」

コンピューターの画面上に広げた、教育ソフト・資料・パ ワーポイント等に文字や図形を書き込みながら授業をす る時に使用するモードです。コンピューター本体も「電子 ペン」を使って操作することもできます。「電子黒板ソフト ウェア」を起動した時の初期設定のモードです。

![](_page_31_Figure_4.jpeg)

「 ア ノ テ ー シ

ン モ ー ド

![](_page_31_Figure_5.jpeg)

#### **②「ホワイトボード」**

ホワイトボードのような無地の背景を投写して、自由に 文字や絵を描けます。無地以外に、方眼紙や五線譜 などの背景を選べます。

![](_page_31_Picture_8.jpeg)

![](_page_31_Figure_9.jpeg)

## コマンドバー/ツールパネル (アノテーションモード時)

#### 「コマンドバー」の「ツールパネル」詳細は以下のとおりです。 ※アノテーションモード時とホワイトボードモード時ではパネルが違います。

![](_page_32_Picture_2.jpeg)

![](_page_32_Picture_91.jpeg)

## コマンドバー/ツールパネル (ホワイトボードモード時)

#### 「コマンドバー」の「ツールパネル」詳細は以下のとおりです。 ※アノテーションモード時とホワイトボードモード時ではパネルが違います。

![](_page_33_Picture_2.jpeg)

![](_page_33_Picture_111.jpeg)

## ◆ アノテーションモードツールバー

◇「アノテーションモード」のツールバーメニューの各機能を紹介します。

■ アノテーションモードのツールバーメニュー

![](_page_34_Figure_3.jpeg)

## ◆ホワイトボードモードツールバー

◇「ホワイトボードモード」のツールバーメニューの各機能を紹介します。

■ ホワイトボードモードのツールバーメニュー

![](_page_35_Figure_3.jpeg)

![](_page_36_Picture_0.jpeg)

東洋営業三課 修正 2014.7.18 ェプソン販売株式会社